Click "SIGN UP HERE" of the home page, input your Email Address to the box and click

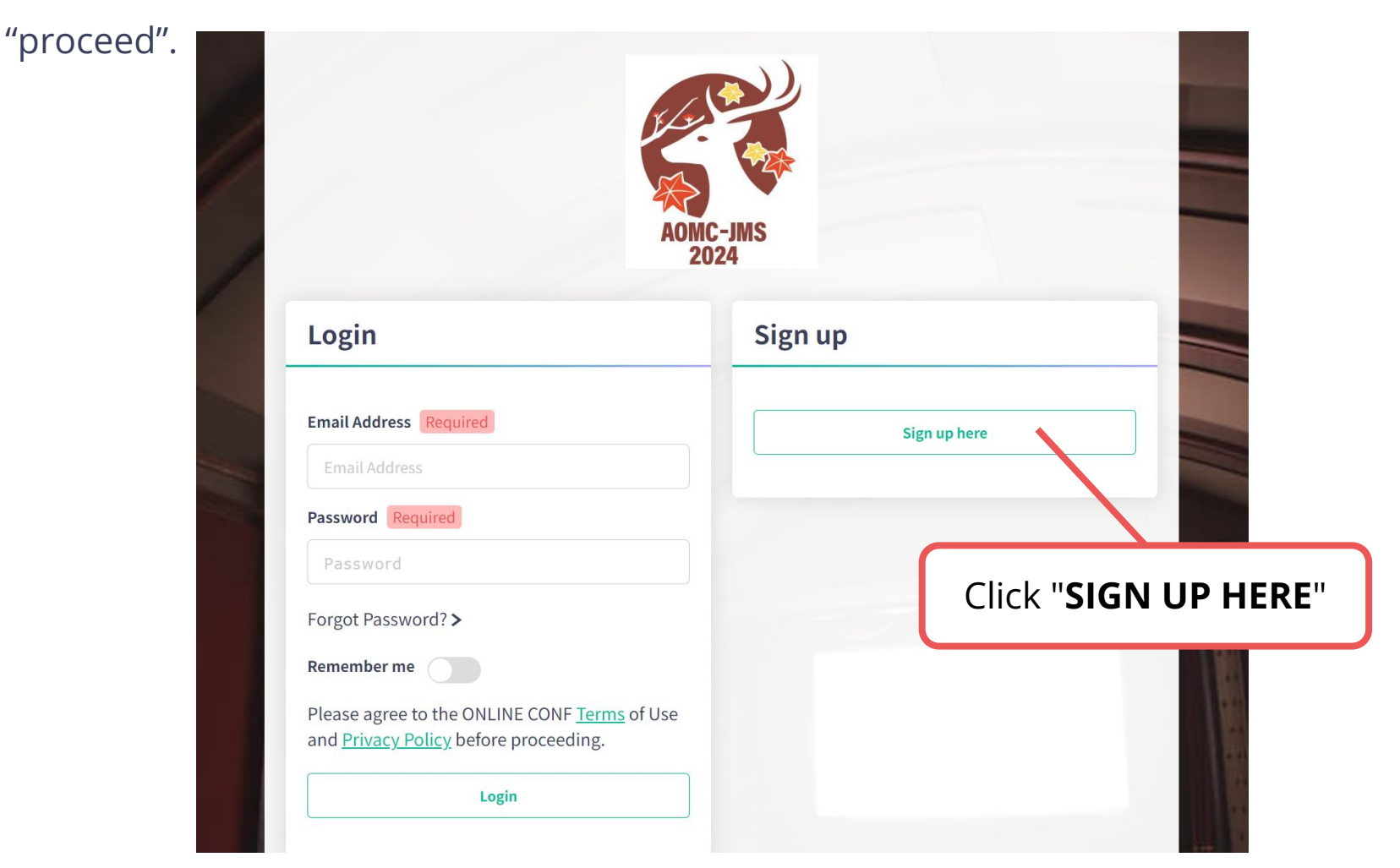

URL of the home page: <https://aomc-jms2024.gakkai.online/>

Click "SIGN UP HERE" of the home page, input your Email Address to the box and click "proceed".

### **Email Registration**

We will send a confirmation email to the address provided below. Please check your mailbox settings and confirm that emails from support@gakkai.online are allowed.

**Email Address** Required

XXXXX@XXXXXXX.XXX

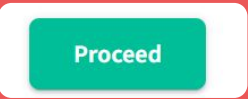

If you have no reply within 5 minutes after you registered, please try another email address. (Click here to learn how to create a Gmail account)

Some domains cannot accept our emails due to firewall restrictions. Please contact the system administrator at your organization and set up your e-mail address to receive messages from the @gakkai.online domain. If the problem continues, please contact the help center: online-conf@agri-smile.com.

Open the Email message from ONLINE-CONF Office (support@gakkai.online) , click URL and proceed to User Registration.

※**Please check your mailbox settings and confirm that an email from support@gakkai.online is allowed.**

### **Email Registration is Completed.**

#### .com

Your registration is not yet complete.

Please check the email sent to you and complete the registration process within 24 hours.

If you cannot find the email, please review spam settings and try registering again

If you have no reply within 5 minutes after you registered, please try another email address. (Click here to learn how to create a Gmail account)

Some domains cannot accept our emails due to firewall restrictions. Please contact the system administrator at your organization and set up your e-mail address to receive messages from the @gakkai.online domain. If the problem continues, please contact the help center: online-conf@agri-smile.com.

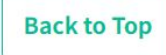

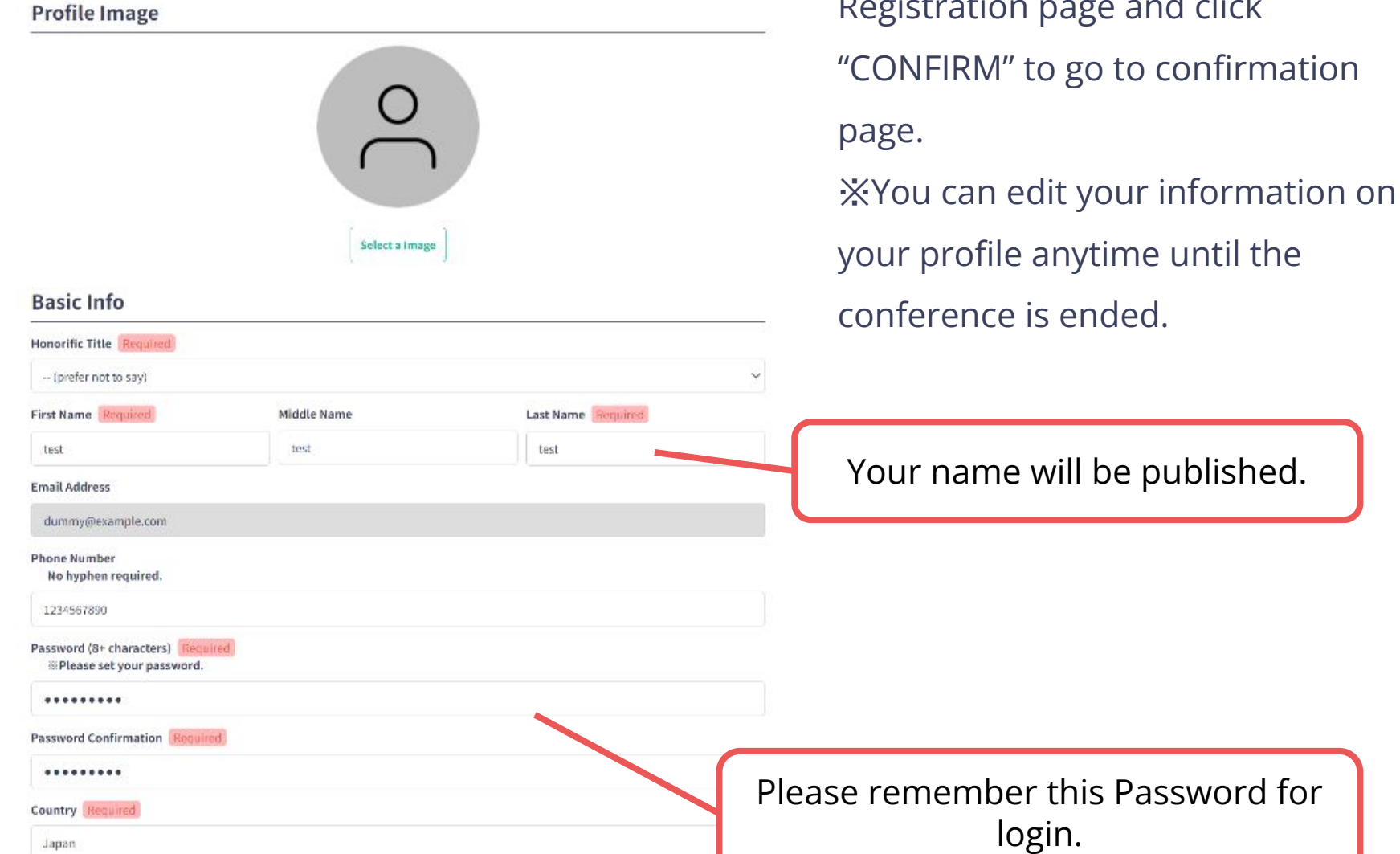

Input your information on the User gistration page and click o confirmation

published.

# **3. User Registration** Input your information on the User

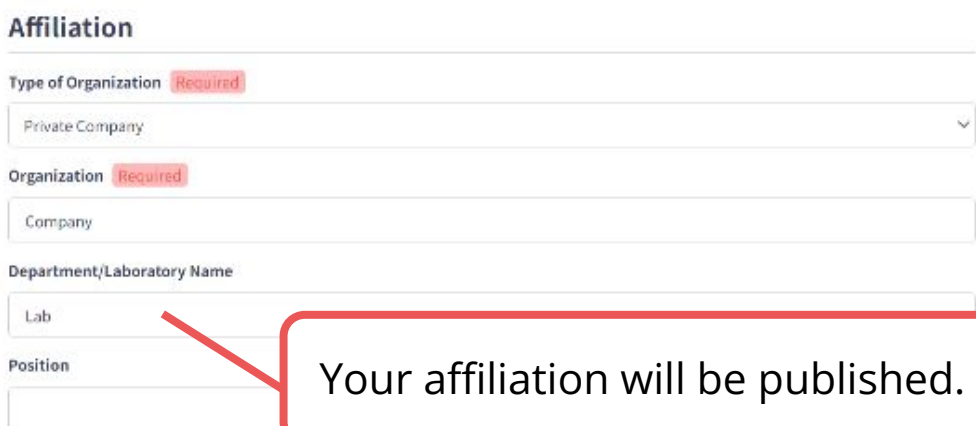

Registration page and click "CONFIRM" to go to confirmation page. ※You can edit your information on your profile anytime until the

conference is ended.

#### **JMS Membership**

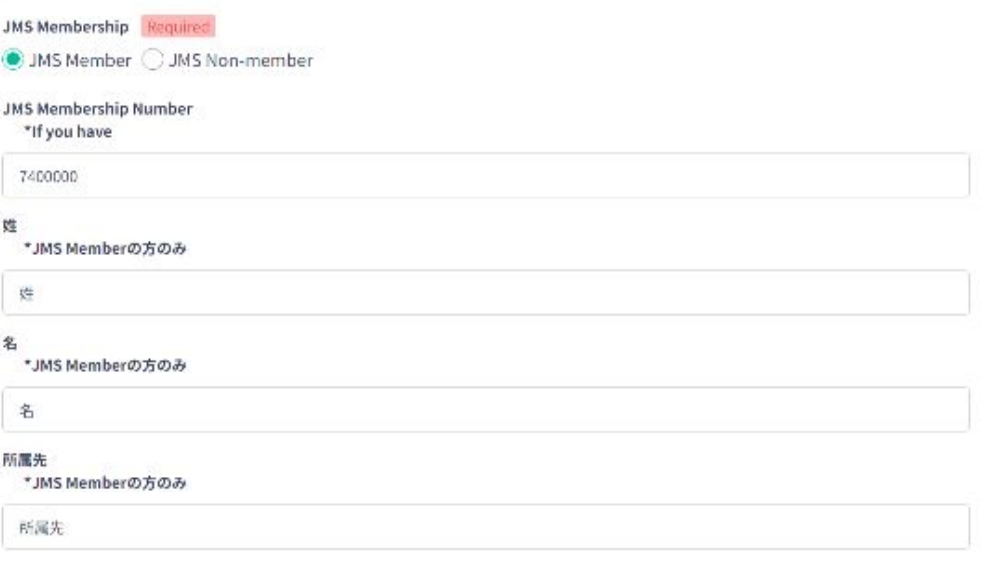

## **3. User Registration** Input your information on the User

#### Planned Attendance date(s)

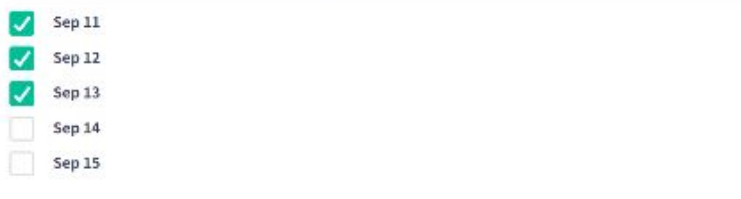

#### **Letter of Invitation**

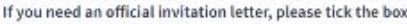

Required

#### **Visa Documents**

A tourist visa may suffice for most people who need an entry visa to attend the conference. However, if you are unsure, we recommend obtaining a short-term business visa to be safe.

For those who need a short-term business visa, please note that to complete your visa application at the Japanese Embassy or Consulate, you need an official invitation letter and relevant documents from the organizer. These documents will be provided at an additional cost after you complete your registration payment and submit a filledout visa questionnaire with the necessary information. Please bring the documents to the Japanese embassy or Consulate near your residence to apply for the visa.

Should you wish to obtain the documents, please tick the box.

Required

#### **Terms of Service and Privacy Policy**

利用規約 (日本語) Terms of Service(EN)

I read and agreed the terms of service.

プライバシーポリシー(日本語) Privacy Policy(EN)

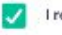

I read and agreed the privacy policy.

Registration page and click

"CONFIRM" to go to confirmation

### page.

CONFIRM >

※You can edit your information on

your profile anytime until the

conference is ended.

When you finish inputting all, click "CONFIRM" to go to confirmation page.

Confirm the input contents and if there is no problem, click "REGISTER" button.

※You can edit your information on your profile anytime until the conference is ended.

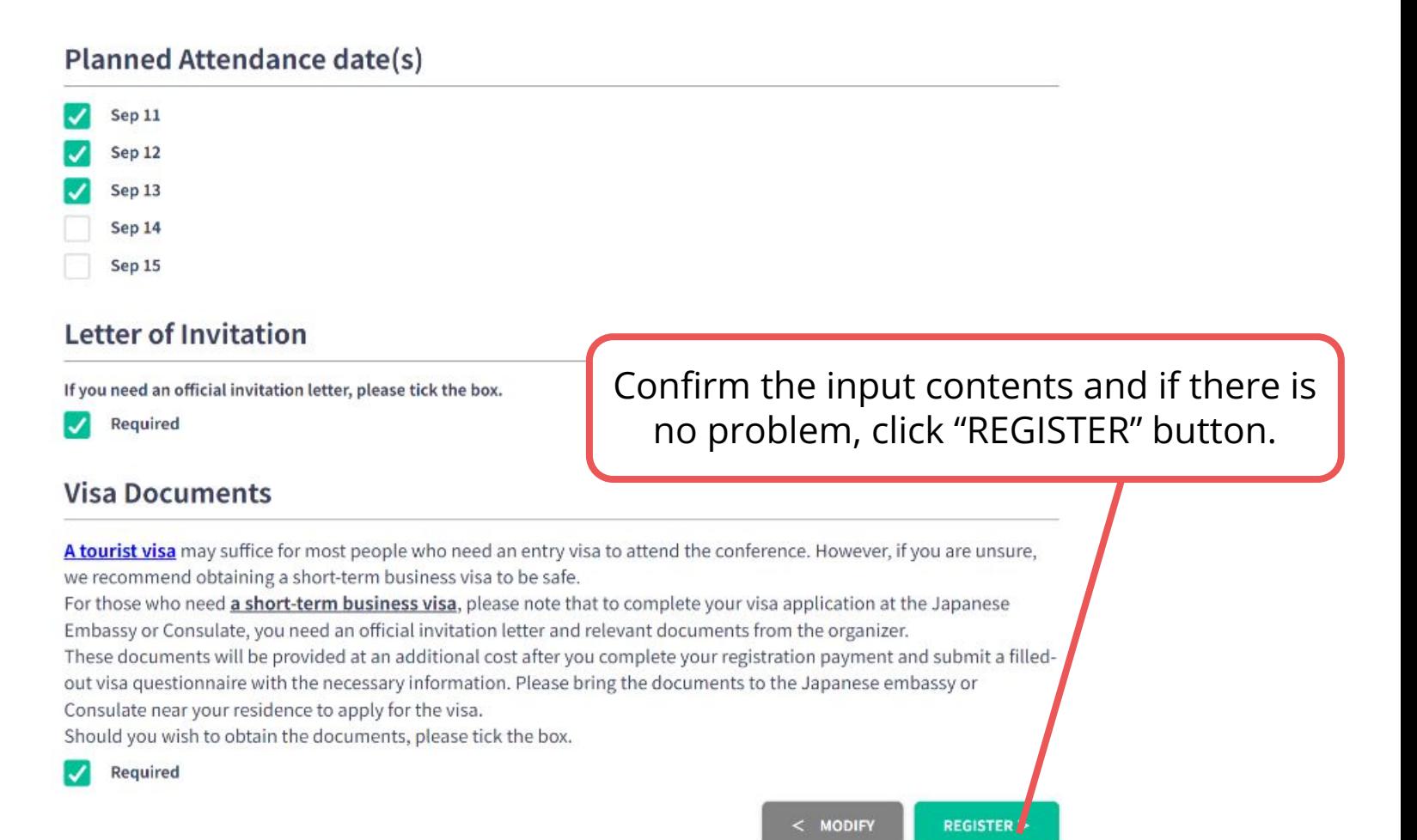

## **5. Registration Succeeded**

After completing user registration, log in to the system.

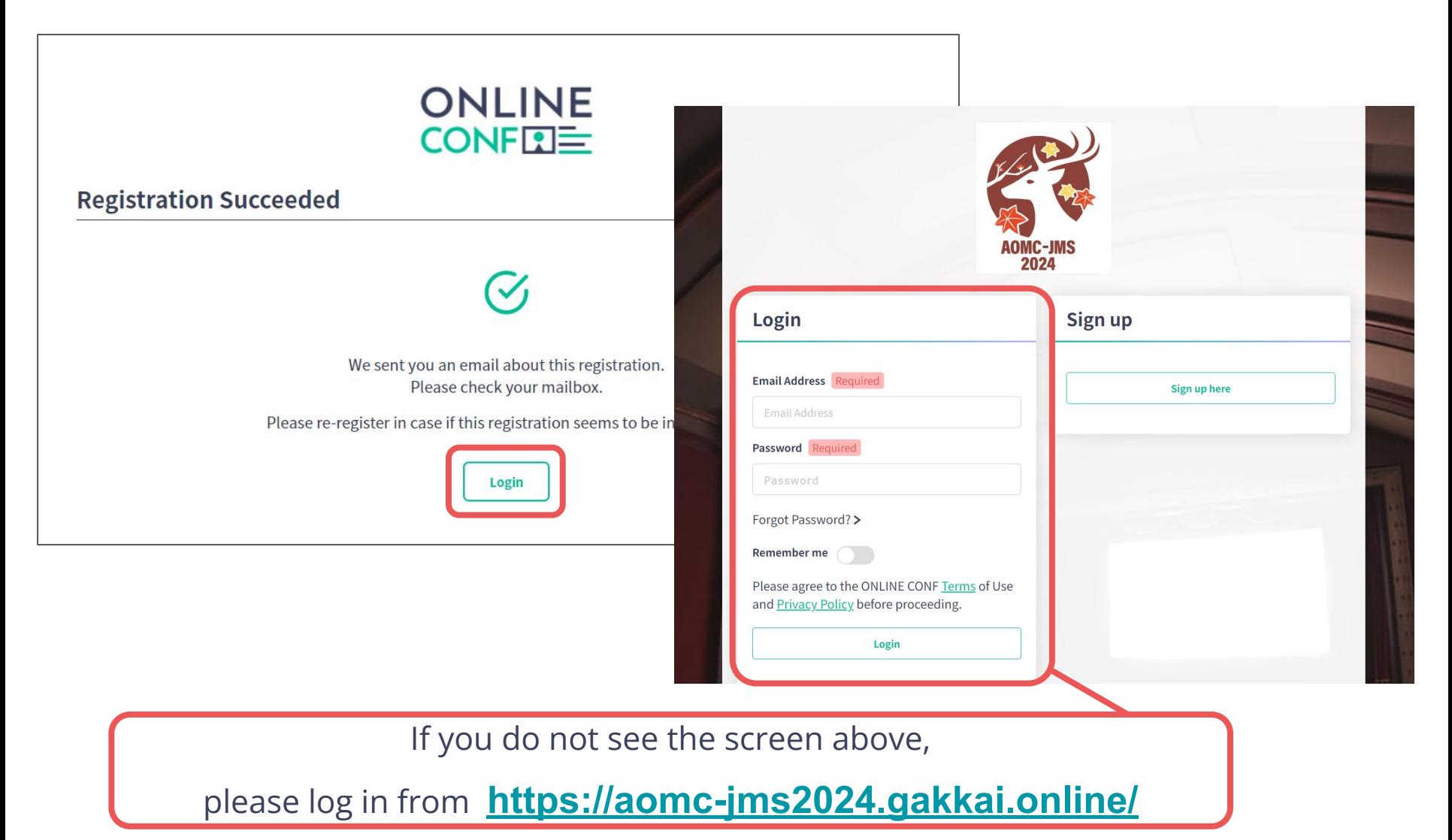

Select "Qualification and Payment" from the home page.

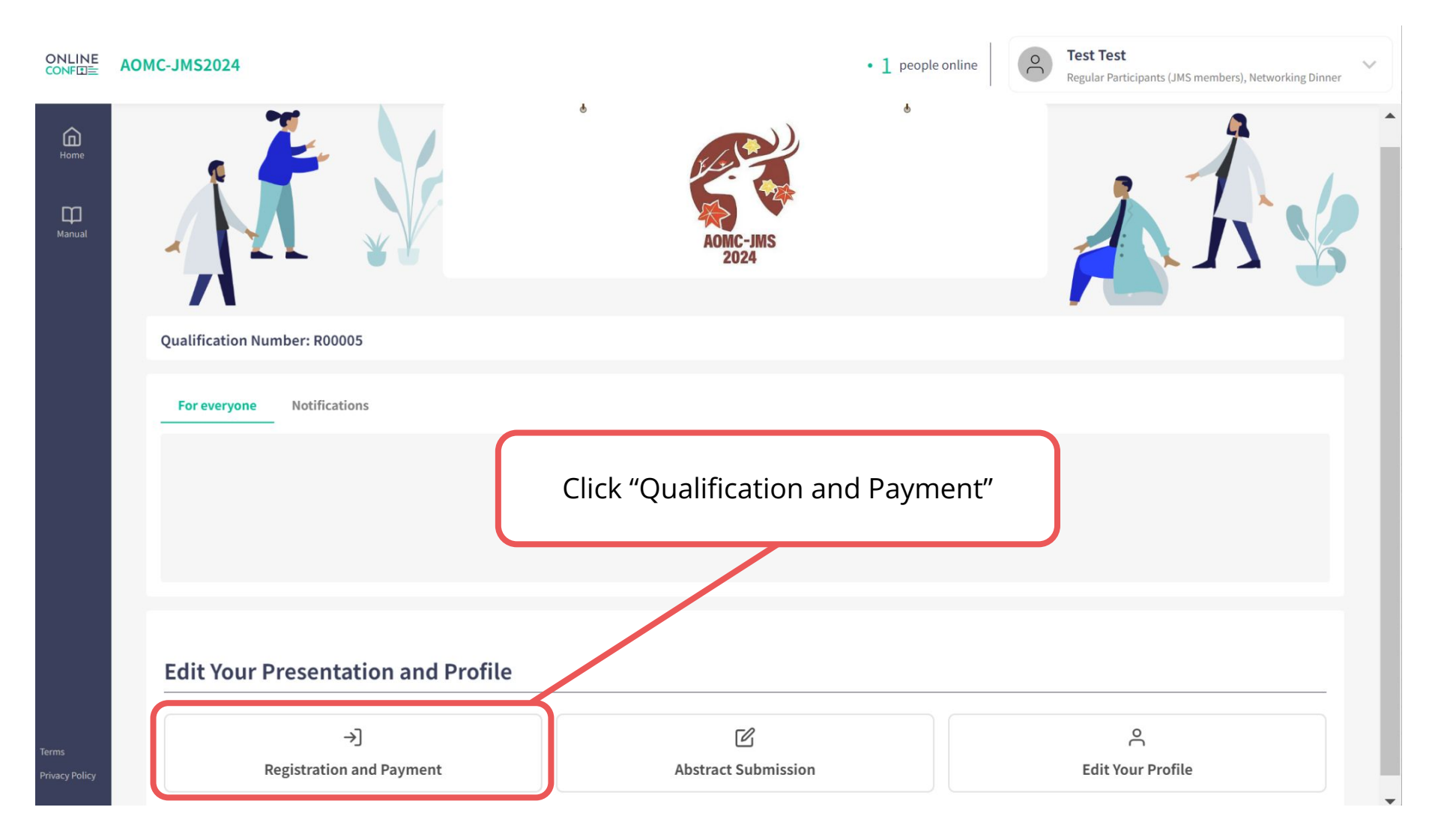

### Select the type of participation and proceed to payment.

**Entry** Code \*If you have Select the type of participation. **Entry Fee Regular Participants**  $\odot$ ¥ 20,000 **Submit Student ID** Undergraduate Students, Graduate Students & Residents С ¥10,000 You must submit the photo or the scan image of your student ID card. Industry It will be used to verify your student status. ¥30,000 The file to upload must be JPEG or PDF format and less than or equal to 5MB. Student ID Image is required for student plan **Networking Dinner** ファイルを選択 選択されていません ¥5,000  $\mathbf{1}$ If you are Undergraduate **Entry Plan** Students, Graduate Students & Residents,must submit the **Regular Participants, Networking Dinner** ¥25,000 photo or the scan image of your student ID card.**Proceed to Payment** 

**Back to Home** 

Sign Out

### Enter your credit card information and make the payment.

### **Credit Card Payment**

Credit card brands accepted are VISA / MASTER / JCB / AMEX / DINERS. If you use a credit card issued overseas, you may be charged a different amount than the above due to exchange rates. For details, please contact your credit card company. Total Payment Amount: JPY 50,000 Included Fee: JPY 0 千戸 ................ **YOUR NAME HERE**  $\frac{1}{2}$ XXXXXXXXXXXXXXXX Card No Input your card's number **XXXX XXXX** Name Input your name Enter your credit card information **Expiry Month MM** Input expiry month and click "Pay Now". YY **Expiry Year** Review your card's expiration year **Security Code** CVC/CVV Input CVC

Enter your credit card information and make the payment.

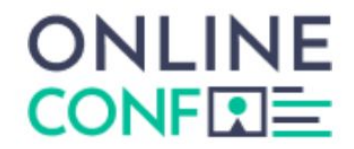

### **Qualification Completed!**

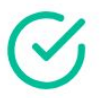

Registered Plan

Regular Participants (JMS members), Networking Dinner ¥20,000

Receipt

**Back To Home** 

※The image is a sample.